Welcome to the user manual for **EaseUS MobiSaver for Android**. EaseUS MobiSaver for Android is a powerful Android data recovery tool. It supports to recover types of files from multiple popular Android devices and SD card inside Android devices.

Be a fast and safe solution for your lost data recovery from Android phones and tablets, the software is very easy-to-use. In this case, it is perfect for either green hands with little data recovery experience or professional users with much technical knowledge. Below is the detailed guide to recover deleted files on Android with this wonderful software.

# Tech Spec

### Supported operating systems

- Windows XP
- Windows Vista
- Windows 7
- Windows 8/8.1
- Windows 10

### Supported Device

Multiple Android devices from Samsung, HTC, Google, LG, Sony, Motorola, ZTE, Huawei and others.

### Supported Files

SMS, contacts, photos, videos, audio, documents.

# Registration

If you scan and find the data using the Free or trial version, when you clicking "**Recover**" button, the software will pop up an activation window. Please enter the license code to register the software.

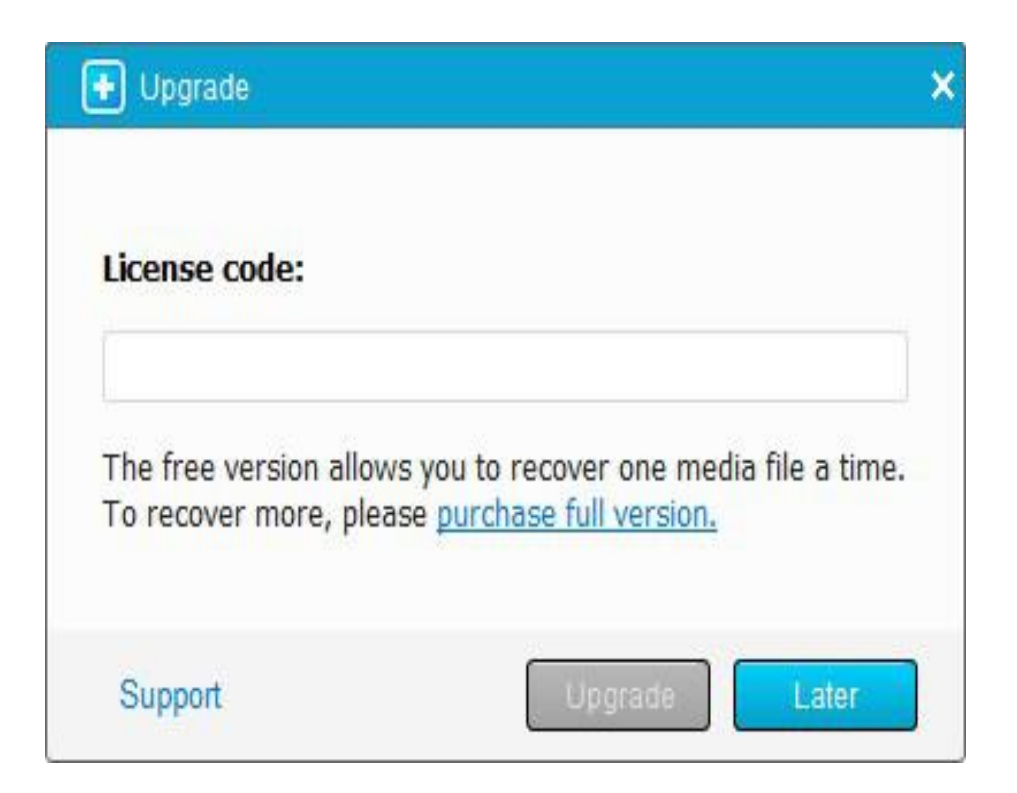

# Recover lost Android data

First of all, it's necessary to **Root** the phone in order to get the full superuser privilege, so EaseUS MobiSaver for Android could access the device to find lost data. A brief guide about how to root the Android device: <https://kb.easeus.com/art.php?id=10030>

Launch EaseUS MobiSaver for Android and follow the below guide step by step to recover your valuable data on Android:

### **Step 1. Connect your Android device to computer**

Launch EaseUS MobiSaver for Android and connect your Android device to computer using a USB cable. Then click "**Start**" button and next the software will quickly try to recognise and connect your device.

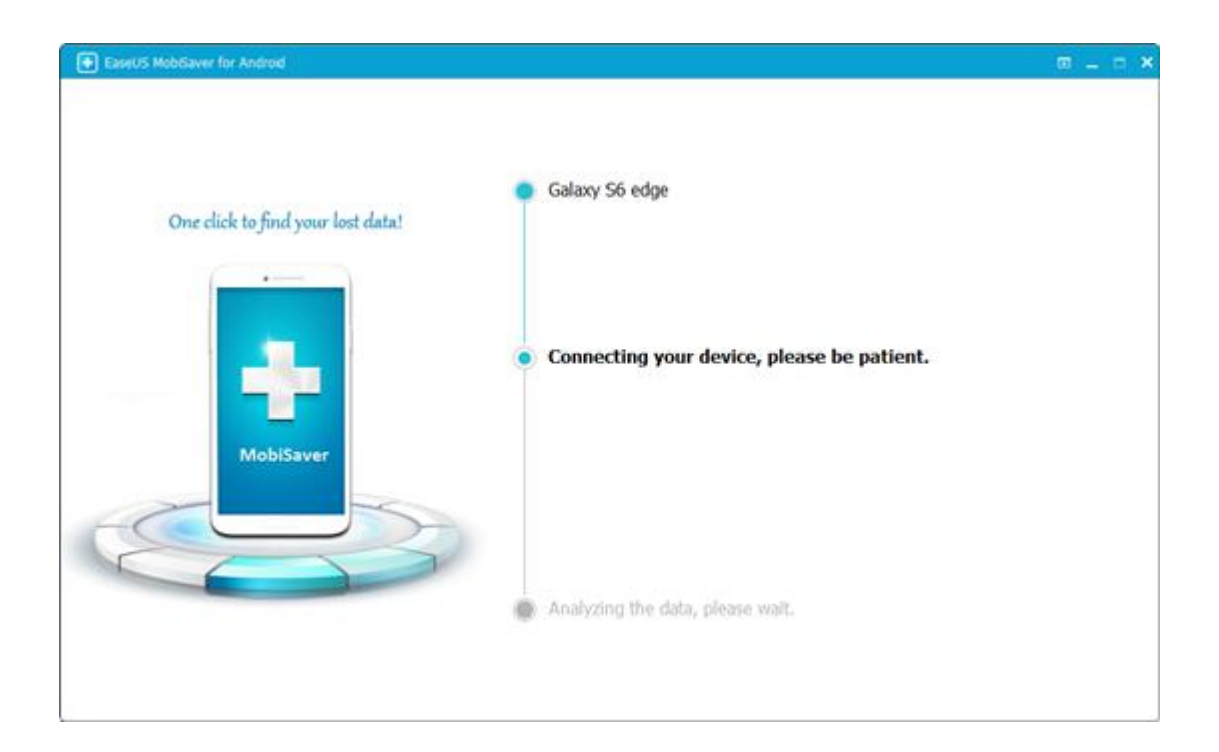

#### **Step 2. Scan your Android device to find lostdata**

After connecting your Android device, EaseUS MobiSaver for Android will automatically scan your device to find out all your lost files. During the scanning process, the software will display the tally of found files in real-time.

**Note:** Before scanning, please make sure that the battery of your device is more than 20%, to ensure a complete scan.

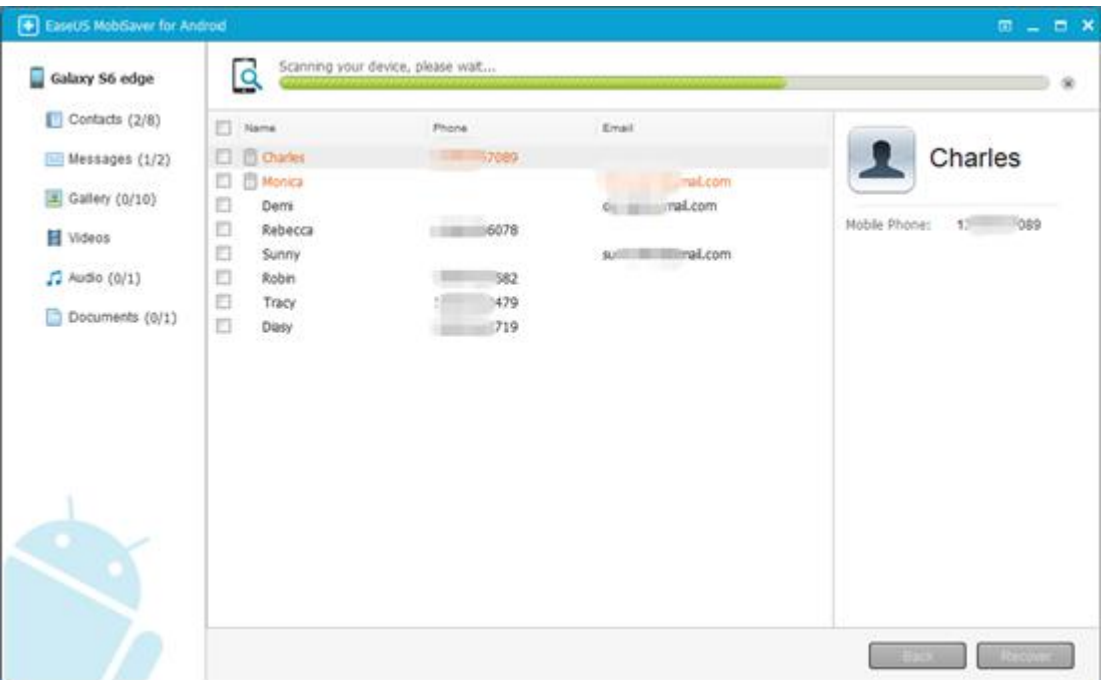

#### **Step 3. Preview the recoverable data on Android device**

After scanning, the program can find and list all the recoverable files on your Android device. And all these found files are classified into well-organized categories according to different file types. You can choose any type to preview the detailed content on the right side of the window.

**Note:** Deleted SMS and contacts are shown in red. You can separate them by the color. Besides, you can enable "**Only display deleted items**" options to list deleted files only. It can help you save much of your time.

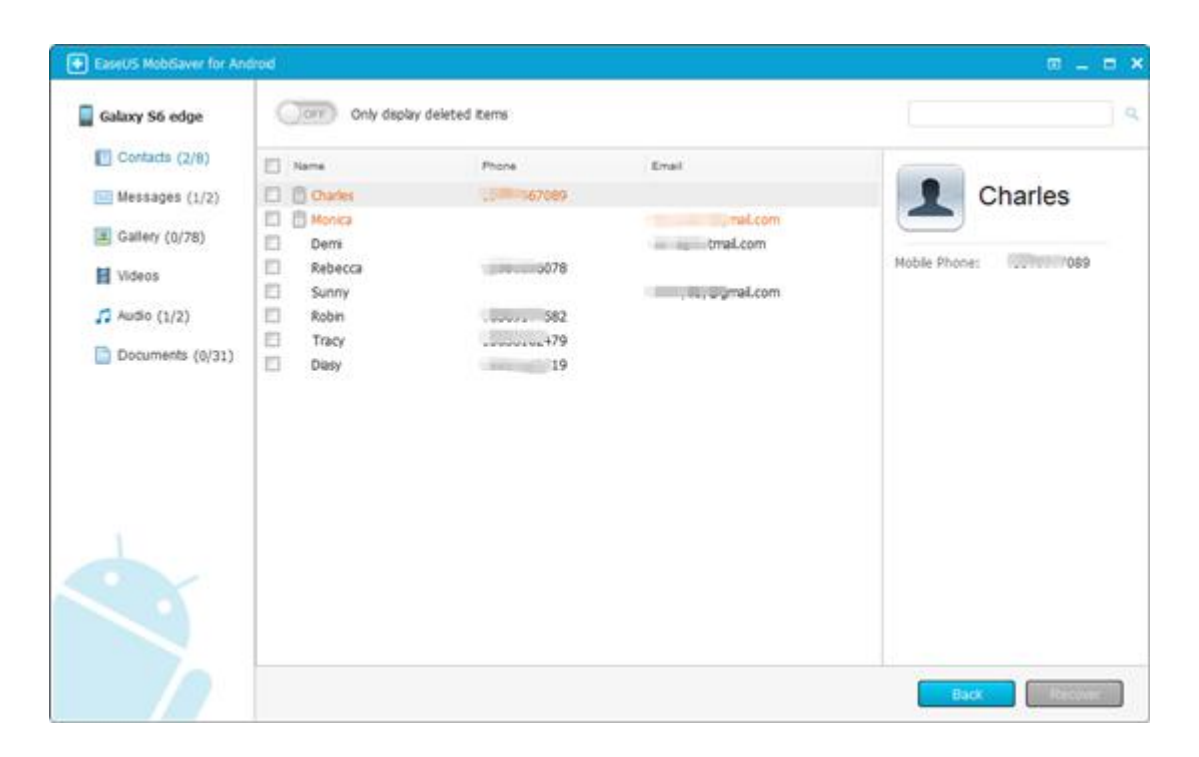

#### **Step 4. Recover lost data from your Android device**

While previewing the recoverable data, you can easily pick out the files you want to retrieve. Then mark those selected files and click "**Recover**" button to get them back. Finally, you need to specify a folder on your computer instead of your Android devices to save all the recovered data.

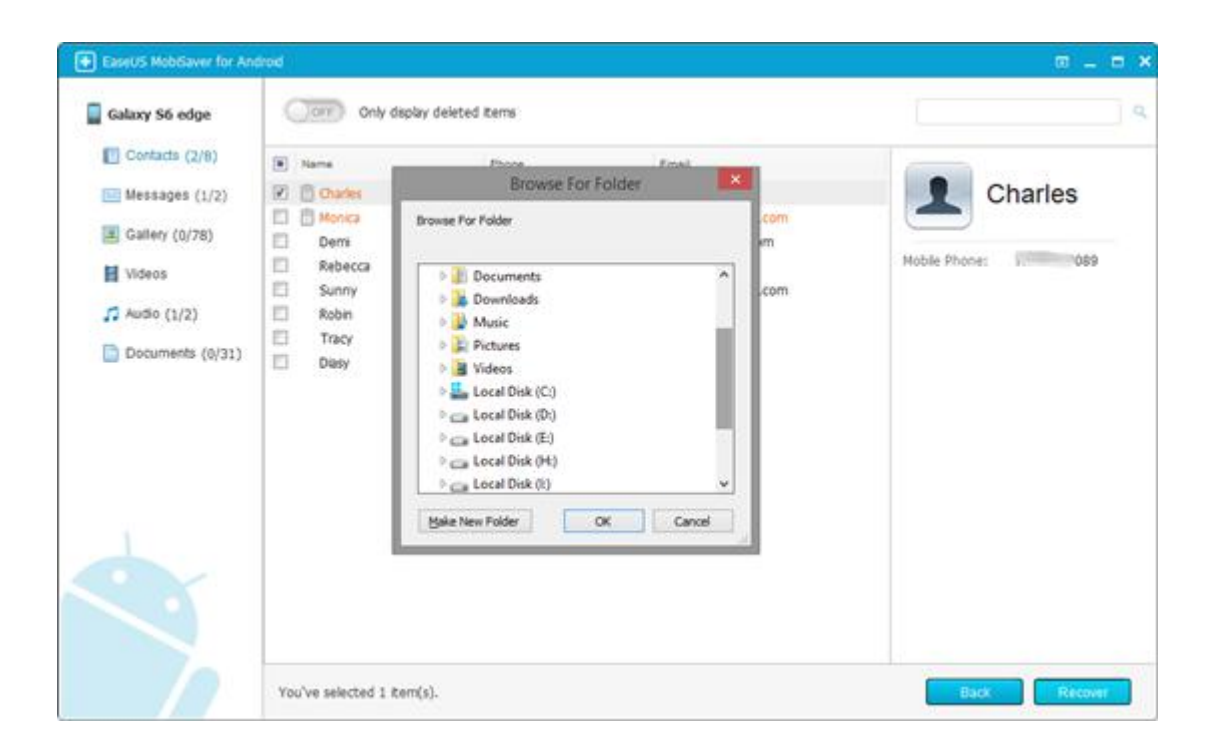

Finally, you can choose to export the recovered contacts in CSV, HTML and VCF formats and messages in HTML format to computer for your convenience.